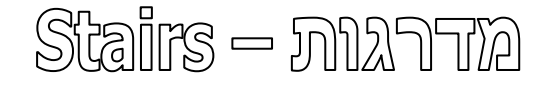

התוכנה מאפשרת לשרטט מדרגות עם מעקים בצורות שונות ומגוונות. אפשר לשנות את מאפייני המדרגות לפי דרישות התכנון ולפי התאמה אישית. מדרגות משרטטים באמצעות הפקודה **Stairs** הנמצאת בקבוצה **Circulation** שבכרטיסייה **Architecture**. לאחר שרטוט מדרגות עם מעקים אפשר לערוך את צורתם ומאפייניהם.

מגרסה 3172 אפשר לשרטט מדרגות בעלות אובייקטים משותפים הניתנים לעריכה כל אחד לחוד – **Component by Stair**, או לשרטט מדרגות לפי צורה דו-ממדית .**Stair by Sketch** –

את אופן שרטוט המדרגות בוחרים בפס הגלילה **Stair**.

לאחר הפעלת הפקודה נפתחת הכרטיסייה הזמנית **Stair Create** | **Modify** המכילה פקודות לשרטוט מדרגות.

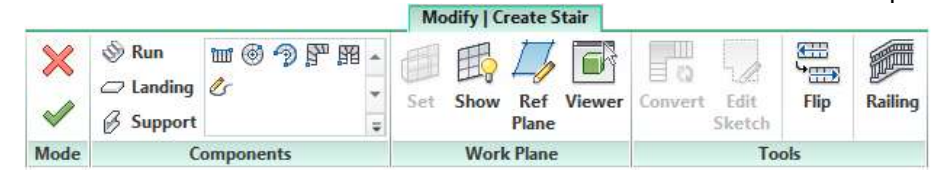

# **שרטוט מדרגות לפי צורה דו-ממדית – Sketch by Stair**

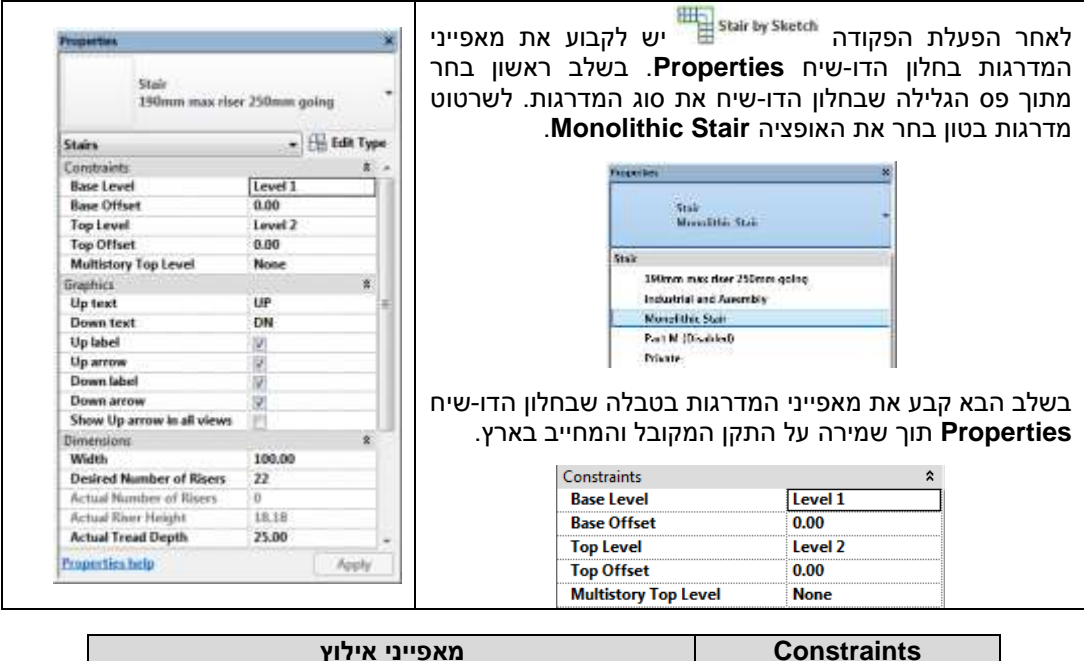

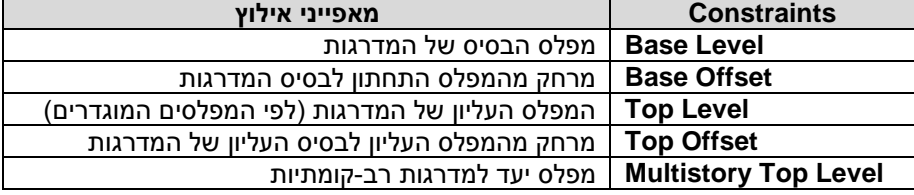

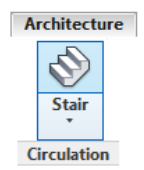

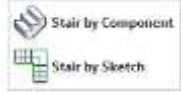

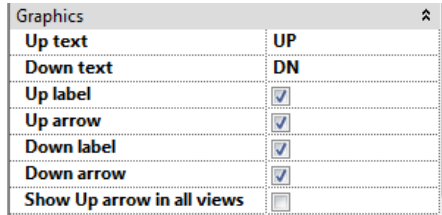

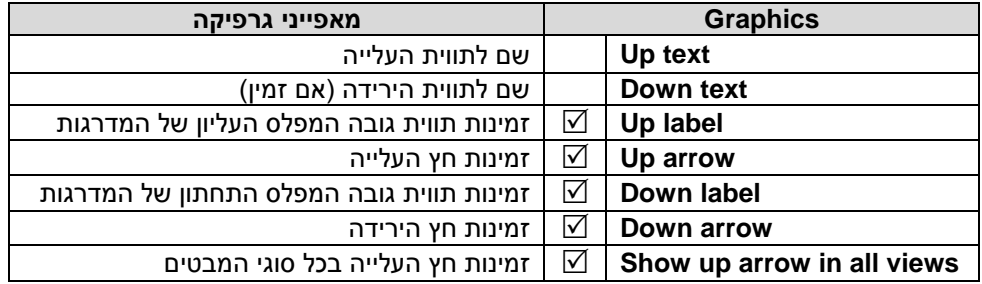

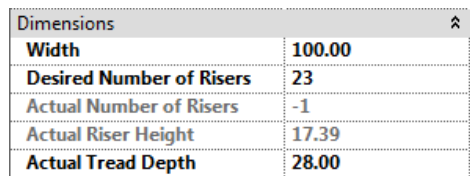

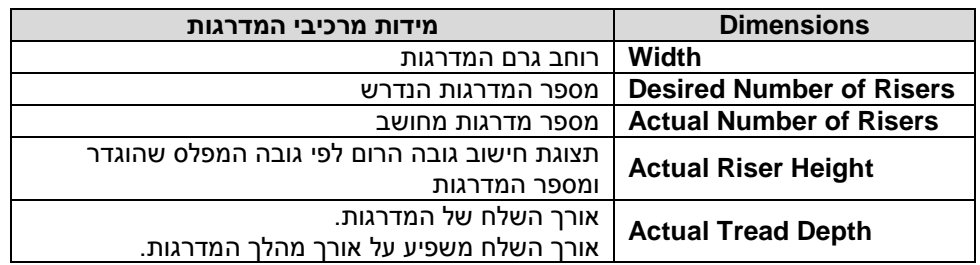

לקביעת הגדרות נוספות לחץ על הלחצן **Type Edit** לפתיחת חלון הדו-שיח **Properties Type**. לאחר פתיחת חלון הדו-שיח אפשר להגדיר מדרגות לפי התאמה אישית. לחץ על הלחצן **Duplicate** לקביעת סגנון מדרגות חדש.

בחלון הדו-שיח **Properties Type** לחץ על הלחצן **Edit** בשורה **Rules Calculation** על מנת לערוך/לבדוק את היחס בין מידות הרום והשלח באמצעות נוסחת המדרגות המקובלת. בחלון הדו-שיח .כזמינה **Use Stair Calculator** האופציה את סמן **Stair Calculator**

**Hall Edit Type** 

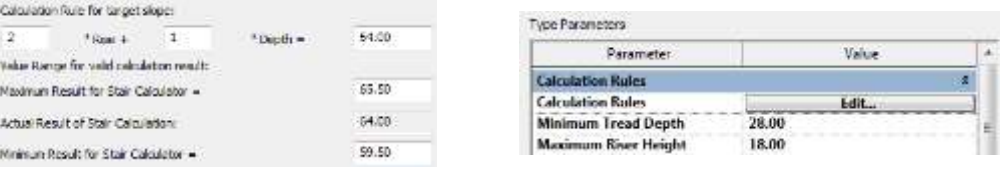

**נוסחת המדרגות 2** )Rise( **הרום אורך + 1** )Depth( **השלח אורך = 8467** 

# **שרטוט מדרגות ישרות בעלות גרם אחד**

לאחר הפעלת הפקודה **Stair** נפתחת הכרטיסייה **Stairs Create Sketch**. לשרטוט מדרגות ישרות ודא שהסמל מואר. קבע את מיקום הנקודה הראשונה של גרם המדרגות )7(, הזז את העכבר וקבע את מיקום הנקודה השנייה (2) מעבר למלבן המהווה את צורת גרם המדרגות. לסיום לחץ על הלחצן הנמצא בצדה השמאלי של הכרטיסייה.

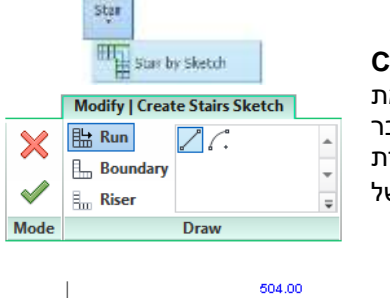

4

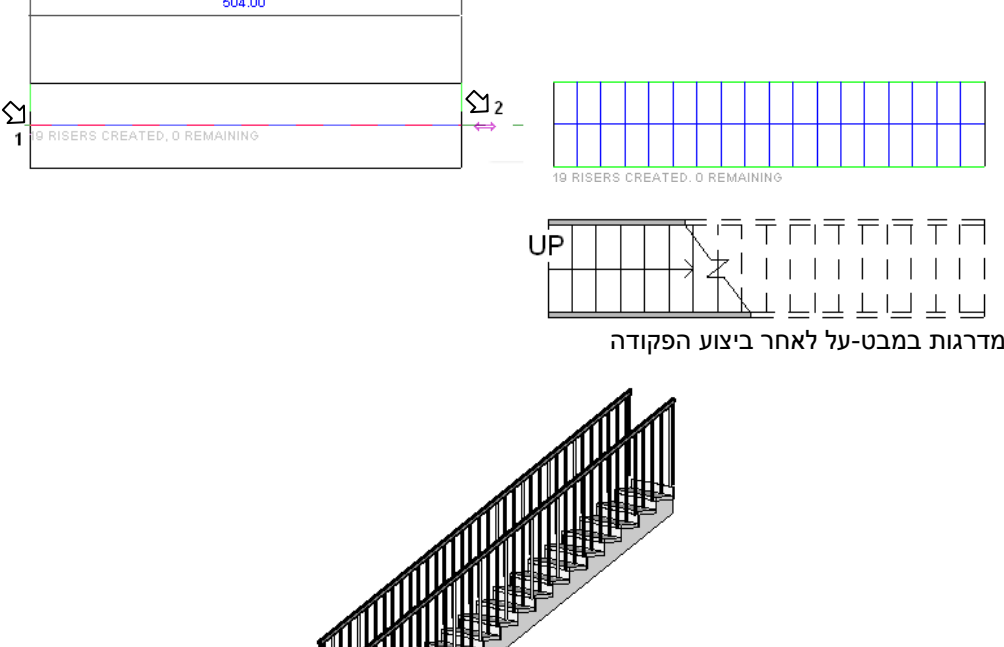

מדרגות במבט תלת-ממדי לאחר ביצוע הפקודה

התוכנה משרטטת מדרגות יחד עם מעקה. תוך כדי שרטוט מדרגות אפשר לבחור את סוג המעקה באמצעות הפקודה **Railing** הנמצאת בקבוצה **Tools**. *)עריכת מעקים ראה בעמ' .179(*

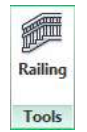

#### **שרטוט מדרגות ישרות עם פודסט**

לאחר הפעלת הפקודה **Stair** ודא שהסמל מואר. קבע את מיקום הנקודה הראשונה של גרם המדרגות )7(. הזז את העכבר וקבע את מיקום הנקודה השנייה של גרם המדרגות )3(. הזז את העכבר וקבע את אורך הפודסט (3). הזז את העכבר וקבע את מיקום הנקודה הרביעית (4) מעבר למלבן המהווה את צורת גרם המדרגות, להשלמת גרם המדרגות השני.

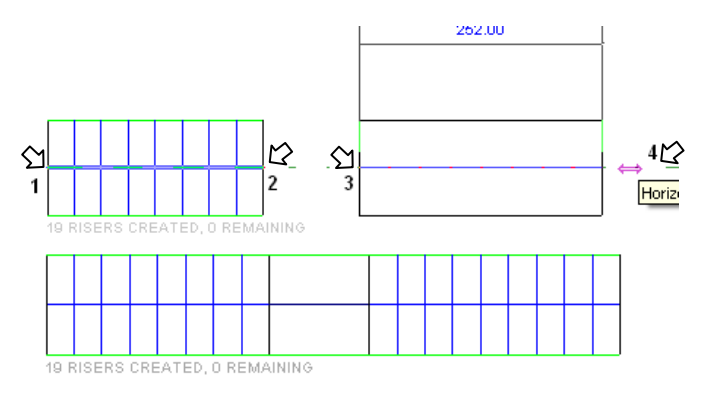

בעת הזזת סמן העכבר מנקודה 3 לנקודה 2 מופיע קו אנכי מרוסק במרחק חצי רוחב של מדרגה. בהמשך הזזת הסמן יופיע עוד קו מרוסק במרחק רוחב של מדרגה. הקווים המרוסקים מאפשרים לקבוע את המיקום המדויק של נקודה .2

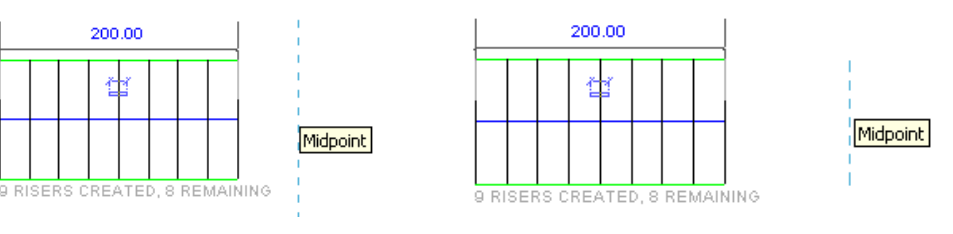

לסיום לחץ על הלחצן הנמצא בצדה השמאלי של הכרטיסייה.

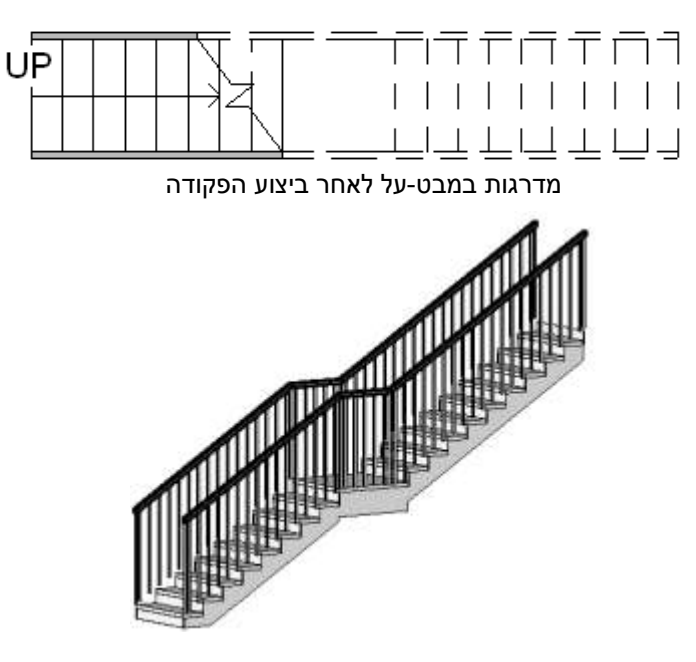

מדרגות במבט תלת-ממדי לאחר ביצוע הפקודה

בדרך זו אפשר לשרטט גם מדרגות בעלות כמה פודסטים, ומדרגות עם פודסט ועם גרמים בזווית.

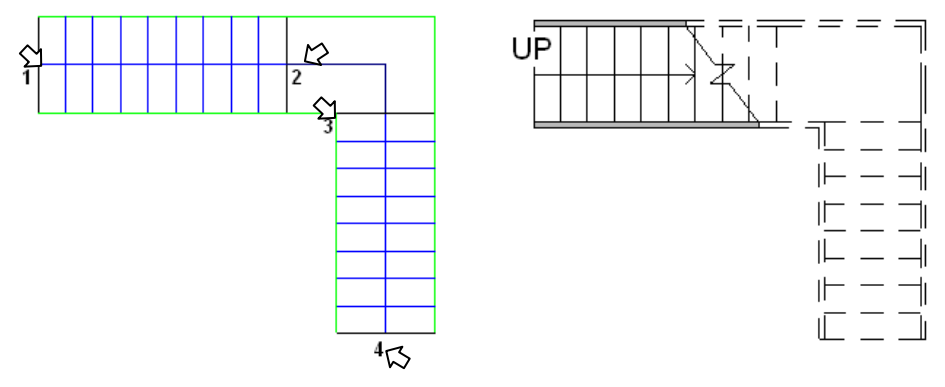

בעת הזזת סמן העכבר מנקודה 3 לנקודה 2 מופיעים קו אנכי וקו אופקי מרוסקים המצטלבים במרחק חצי רוחב של מדרגה. בנקודה זו יתחיל גרם המדרגות השני. בהמשך הזזת הסמן יופיעו שוב שני הקווים המרוסקים במרחק של רוחב מדרגה. במקרה השני הפודסט יהיה גדול יותר ברוחב של מדרגה.

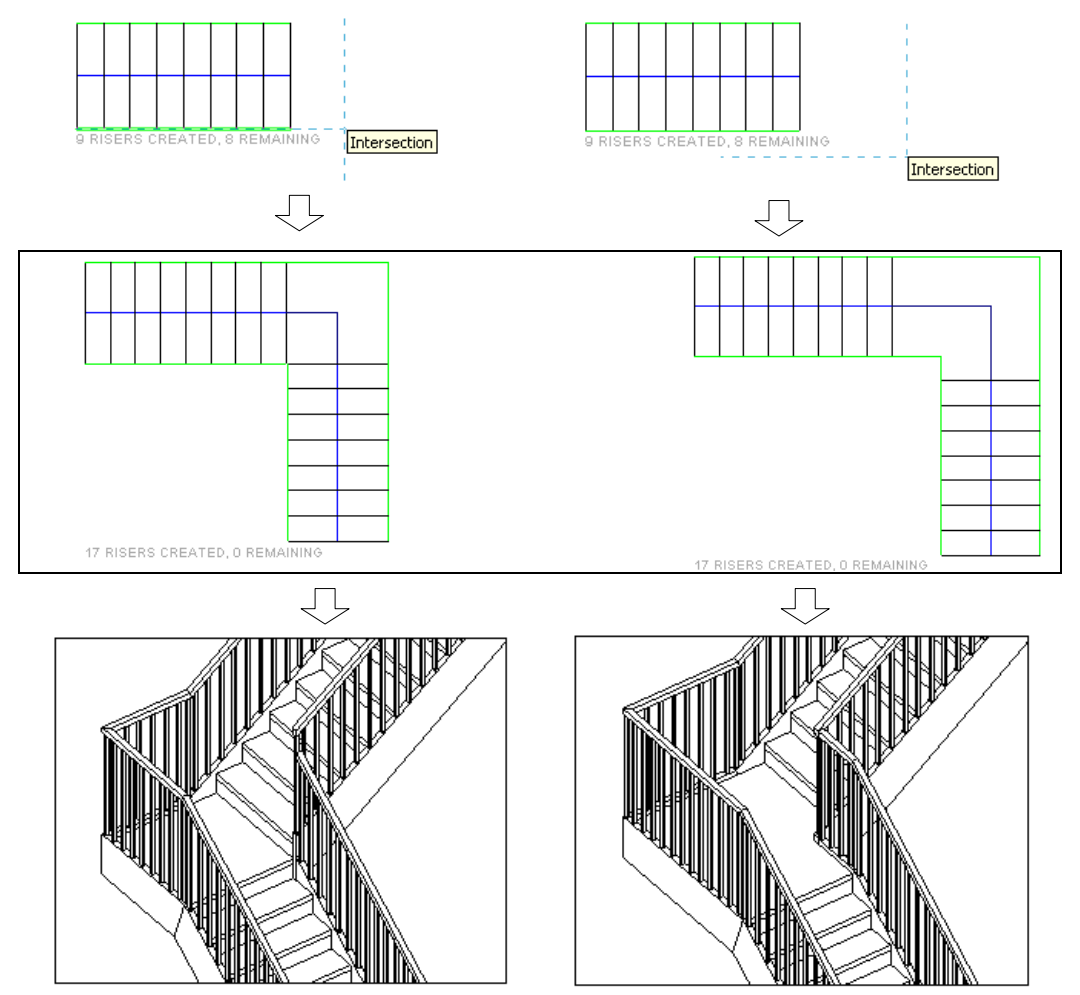

## **שרטוט מדרגות בצורת U**

לאחר הפעלת הפקודה **Stair** ודא שהסמל מואר. קבע את מיקום הנקודה הראשונה של גרם המדרגות (1). הזז את העכבר וקבע את מיקום הנקודה השנייה של גרם המדרגות (2) באורך חצי ממספר המדרגות פחות אחת. לדוגמה: אם יש לשרטט 20 מדרגות, נקודה (2) תהיה אחרי מדרגה מספר 9. מספר המדרגות נרשם מתחת לגרם. הזז את העכבר עד לנקודה )2( במרחק של רוחב מדרגה בתוספת הרווח שבין הגרמים. הזז את העכבר לנקודה (4) ולחץ על הלחצן  $\blacktriangleright$ .

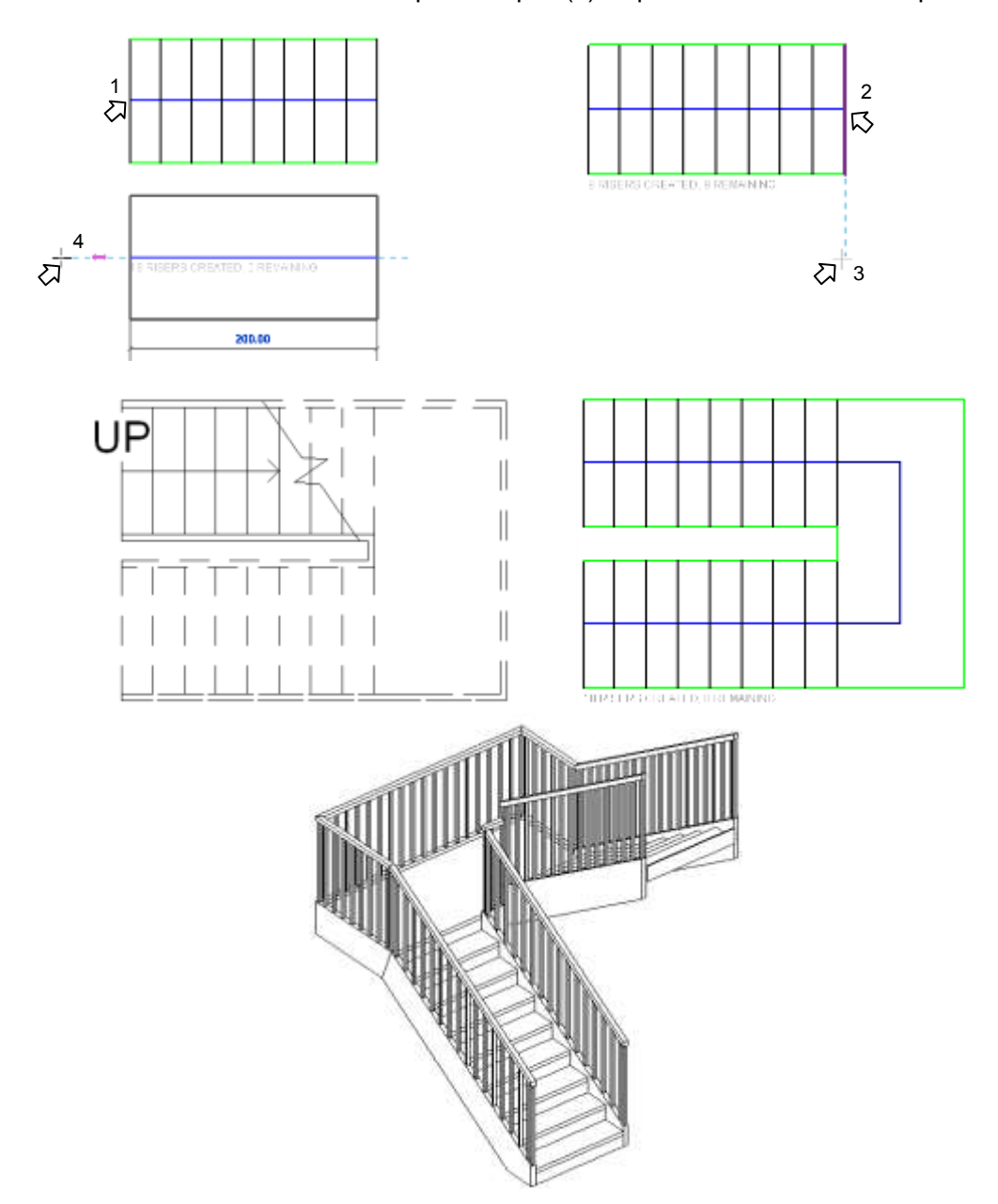

# **שרטוט מדרגות לולייניות**

לאחר הפעלת הפקודה **Stair** ודא שהסמל מואר. קבע את מיקום נקודת המרכז )7(, הזז את העכבר וקבע את המרחק מנקודת המרכז לגרם המדרגות (2), סובב את סמן העכבר וקבע את נקודת הסיום (3) מעבר לגרם המדרגות.

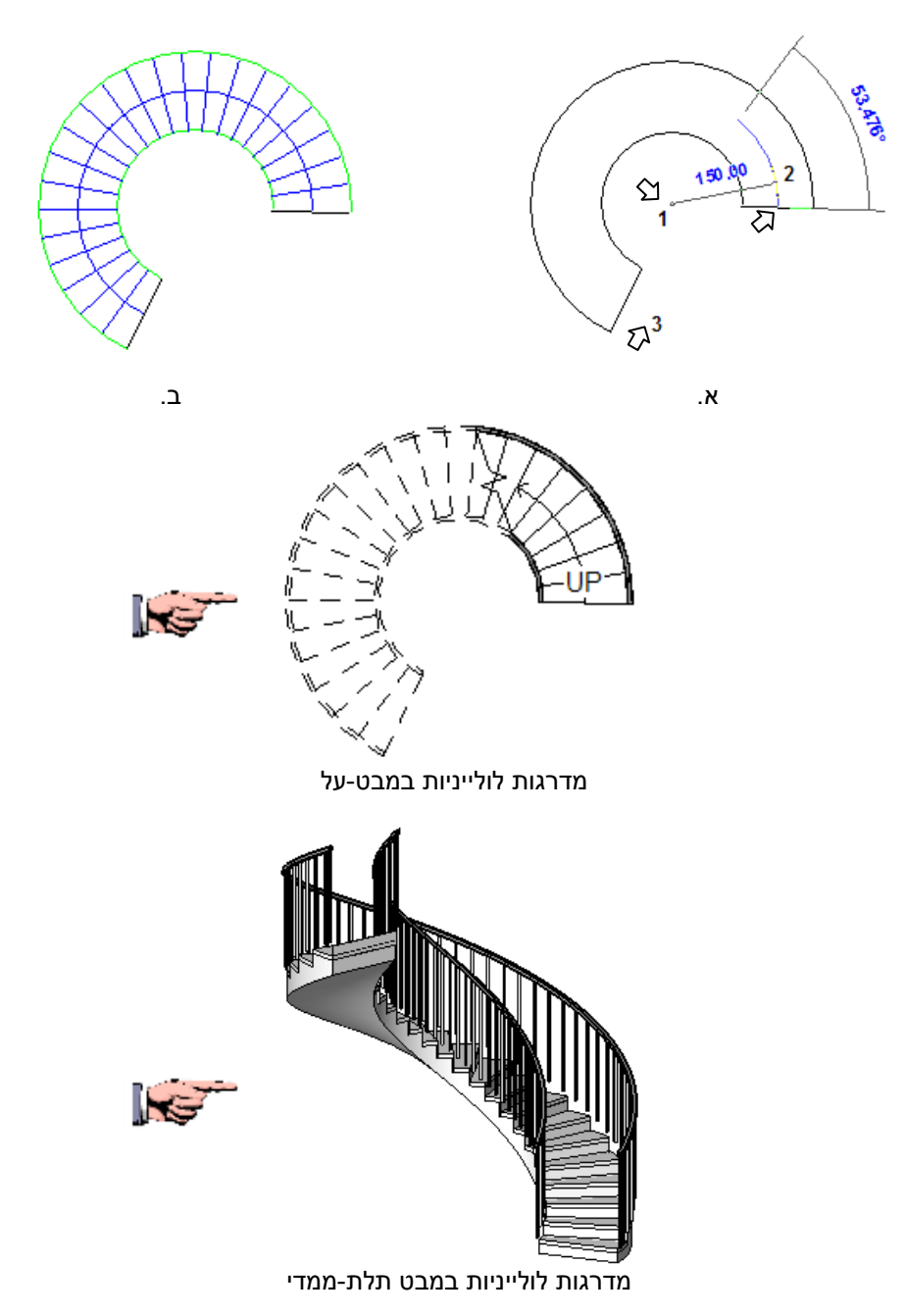

## **עריכת מדרגות**

לאחר בחירת גרם המדרגות )בלי מעקה( תיפתח הכרטיסייה הזמנית **Stairs Modify**. בפס הגלילה **Type Element Change** אפשר להחליף את סוג המדרגות באחד מסוגי המדרגות שבפס הגלילה או לשנות את ערכי המאפיינים בחלונות הדו-שיח **Properties** ו- **Properties Type***( ראה בעמ' 751(.*

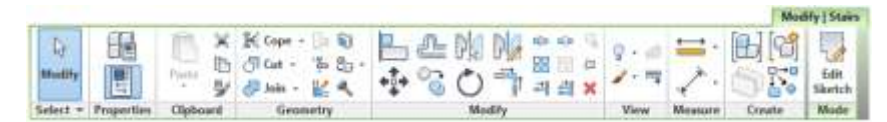

לעריכת צורת גרם המדרגות, לחץ על הלחצן **Sketch Edit** שבקבוצה **Mode**. לאחר הלחיצה תיפתח הכרטיסייה הזמנית **Sketch Edit > Stairs** | **Modify** עם פקודות לשרטוט דו-ממדי בקבוצה **Draw** לעריכת צורת המדרגות.

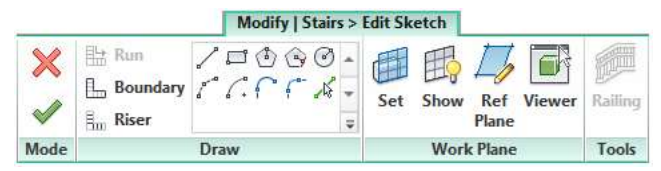

בחר את גבולות גרם המדרגות המסומנים בצבע ירוק. מחק או גרור אותם למקום חדש.

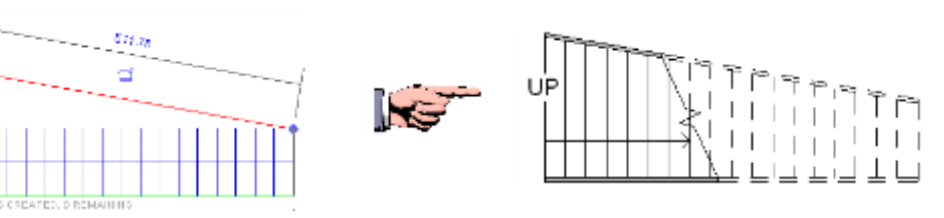

לסיום לחץ על הלחצן הנמצא בצדה השמאלי של הכרטיסייה.

הפקודה **Boundary** מאפשרת לשרטט את גבולות גרם המדרגות וגבולות הפודסט מחדש. לשרטוט גבולות אלו השתמש בפקודות לשרטוט דו-ממדי הנמצאות בקבוצה .**Modify** | **Stairs > Edit Sketch** הזמנית הכרטיסייה של **Draw**

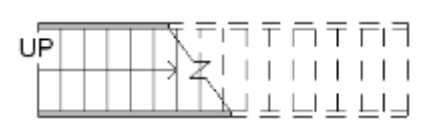

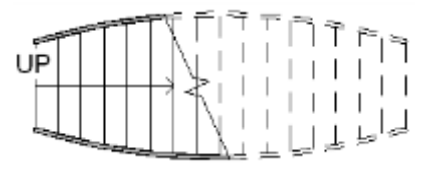

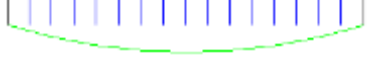

**E** Boundary

מדרגות לפני עריכה מדרגות לאחר שרטוט גבול גרם חדש

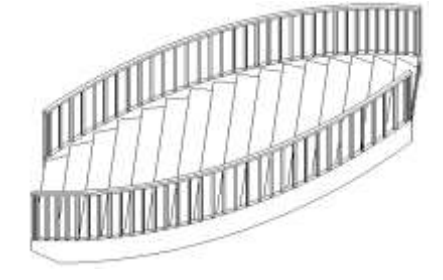

#### **עריכת צורת המדרגה – Riser**

הפקודה **Riser** מאפשרת לשרטט את צורת המדרגה מחדש. לפני שרטוט קו מדרגה חדש יש למחוק את הקו הקיים. לשרטוט צורה חדשה למדרגה השתמש בפקודות לשרטוט דו-ממדי שבקבוצה **Draw** של הכרטיסייה הזמנית **Sketch Edit > Stairs** | **Modify** לשרטוט. אפשר גם להזיז את קו המדרגה למקום חדש. אפשר לערוך את צורת המדרגה הראשונה או האחרונה של גרם המדרגות.

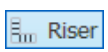

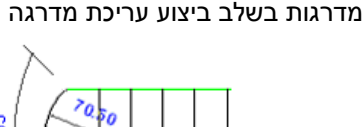

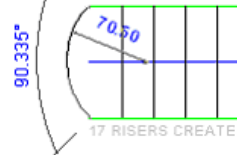

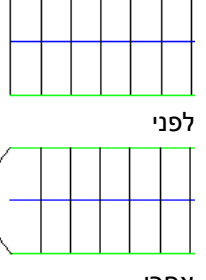

אחרי

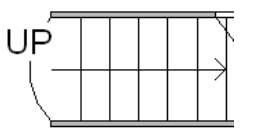

מדרגות אחרי עריכה במבט-על

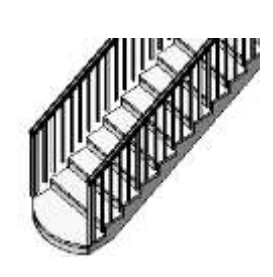

מדרגות אחרי עריכה במבט תלת-ממדי

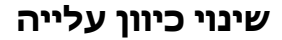

לשינוי כיוון עלייה בחר בגרם המדרגות ולחץ על החץ הקטן הנמצא בקצה המדרגות. כיוון העלייה )החץ( והתווית )UP (יסומנו במקום החדש.

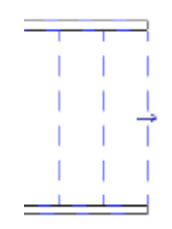

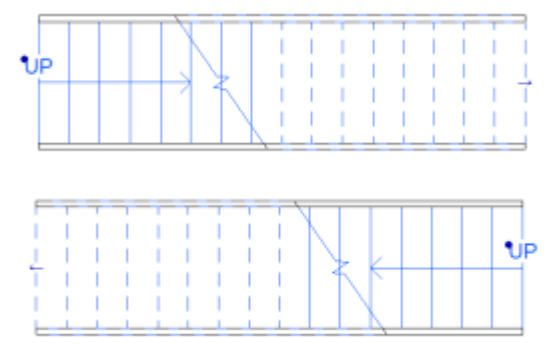

## **שרטוט מדרגות בעלות אובייקטים משותפים Stair by Component**

מגרסה 3172 של התוכנה אפשר לשרטט מדרגות בעלות אובייקטים משותפים – **Component by Stair** – הניתנים לעריכה כל אחד לחוד. האובייקטים, כמו גרם המדרגות, פודסט וחלקי חיזוק, מתחברים יחד באופן אוטומטי. אפשר לערוך אותם, לסמן אותם בתגים ולבצע בהם חישובי כמויות.

התוכנה מאפשרת לשרטט מדרגות מסוג זה בצורות תקניות, כגון מדרגות ישרות, מדרגות בצורת **L**, מדרגות בצורת **U**, מדרגות לולייניות לפי נקודת מרכז, התחלה וסוף, ומדרגות לולייניות לפי נקודת התחלה ורדיוס.

כמו במדרגות הרגילות **Sketch by Stair** יש לבחור את סגנון המדרגות ולקבוע את מאפייניהן בחלון הדו-שיח **Properties** ובחלון הדו-שיח .**Type Properties**

לשרטוט מדרגות מסוג זה הפעל את הפקודה **Component by Stair**, ובקבוצת הפקודות **Stair Create** | **Modify** שנפתחת בחר את סוג המדרגות. מתחת לרצועה נפתח סרגל כלים זמני.

Location Line: Run: Center  $-$  Offset: 0.00 Actual Run Width: 100.00 / Automatic Landing

> בחר מתוך פס הגלילה **Line Location** את מיקום הקו המוביל של המדרגות. בשדה **Width Run Actual** קבע את רוחב המדרגות. שרטט את המדרגות *)ראה בעמ' 751(* ולסיום לחץ על הסמן . רק לאחר האישור ייתֹוספו למדרגות מעקים.

> > *הערה*: במדרגות ישרות אפשר להוסיף פודסט בסוף כל מהלך.

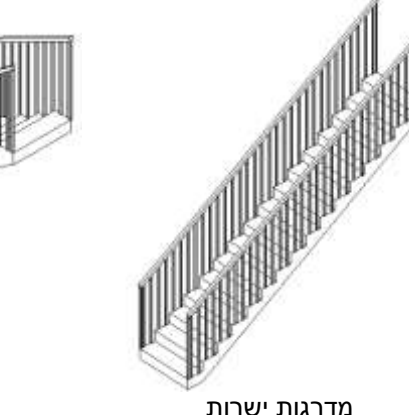

imi

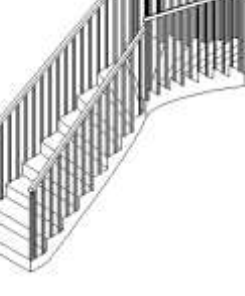

מדרגות ישרות מדרגות בצורת **L** מדרגות בצורת **U U-Shape Winder L-Shape Winder Straight**

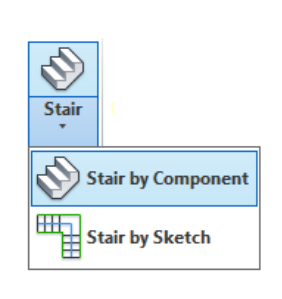

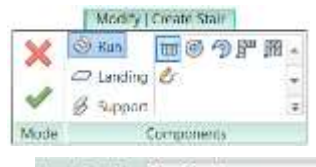

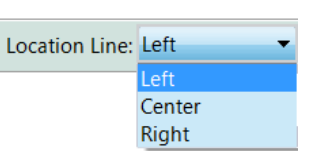

RB

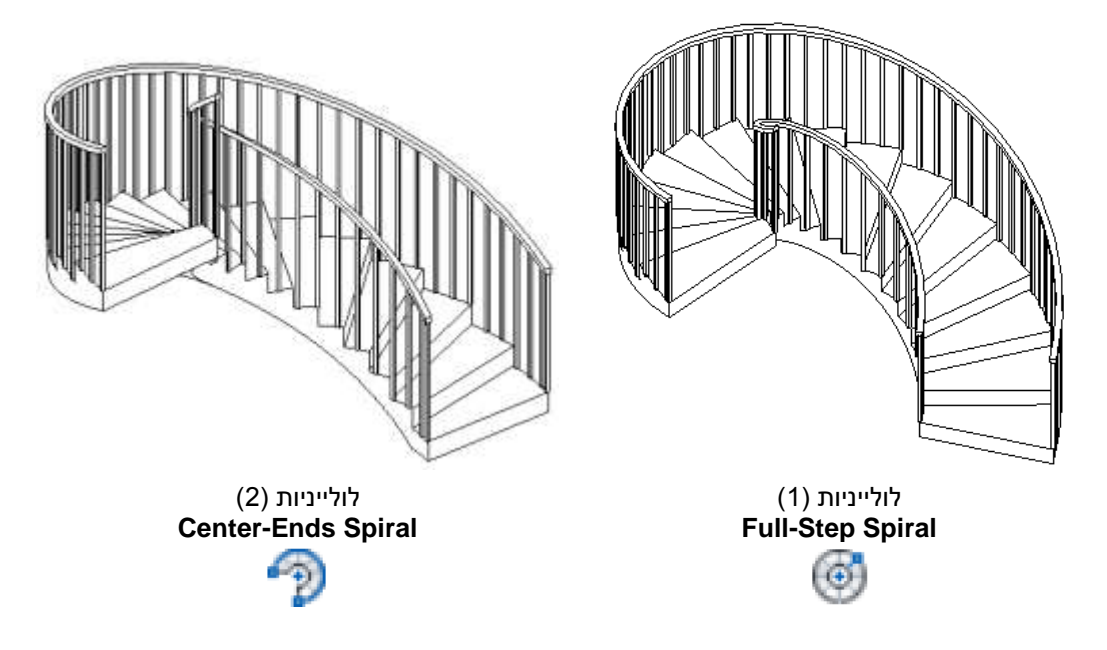

## **עריכת מדרגות בעלות אובייקטים משותפים – Component by Stair**

מדרגות בעלות אובייקטים משותפים – **Component by Stair** – אפשר לערוך ולשנות את צורתן. את העריכה אפשר לבצע במבט-על או במבט מרחבי.

בחר את המדרגות לעריכה. המדרגות יסומנו בכחול.

לאחר הבחירה לחץ על הלחצן **Stairs Edit** הנמצא בכרטיסייה הזמנית **Stairs** | **Modify**.

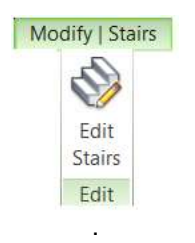

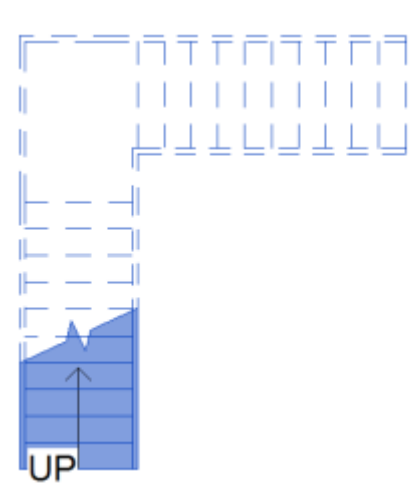

 $\sim$  0.000  $\sim$  0.000  $\sim$  0.000  $\sim$ 

לאחר הלחיצה על הלחצן **Stairs Edit** נפתחת הכרטיסייה הזמנית **Stair Create | Modify**.

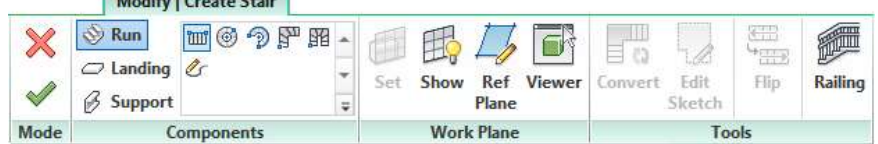

בחר במהלך המדרגות הרצוי. לאחר הבחירה יופיעו נקודות תפיסה משולשות. לשינוי צורת המהלך שנבחר בחר בנקודה המשולשת הרצויה וגרור אותה עד לקבלת הצורה המתאימה. באותה דרך אפשר לבחור ולערוך גם את צורת הפודסט של המדרגות.

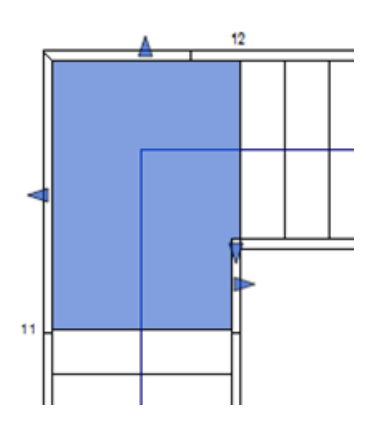

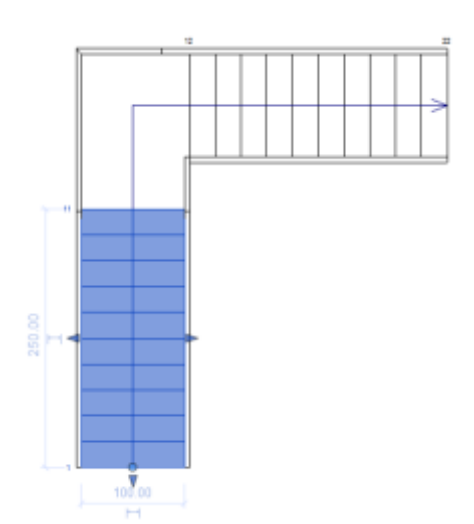

אפשר לשנות גם את הצורה הגאומטרית של מרכיבים אחרים של המדרגות.

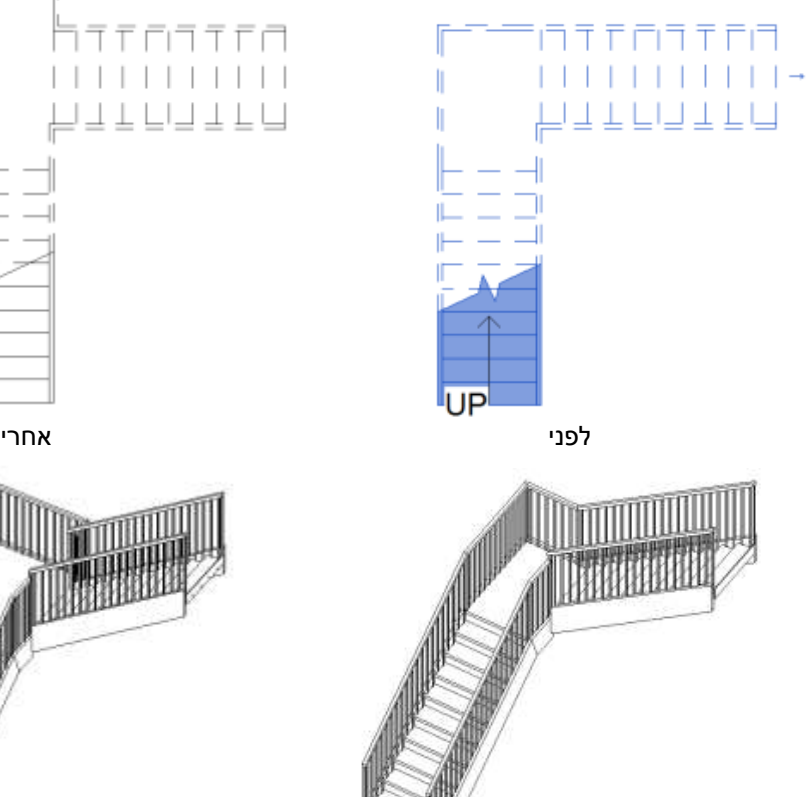

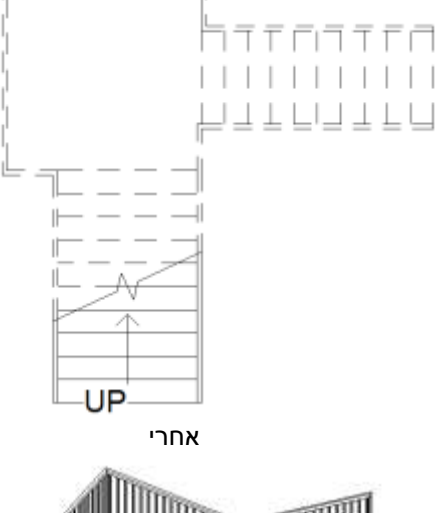

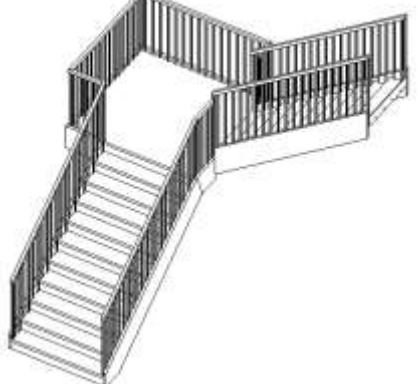

168

התוכנה מאפשרת לשנות צורה גאומטרית של מרכיבי המדרגות באמצעות כלי שרטוט דו-ממדי. לעריכת מדרגות באמצעות כלי שרטוט דו-ממדי בחר את המדרגות ולחץ על הלחצן **Stairs Edit**. בחר את המהלך הרצוי לעריכה. המהלך יסומן בנקודות תפיסה משולשות. לחץ על הלחצן **Convert** שבקבוצת הפקודות **Tools**. לחץ על הלחצן **Sketch Edit** ושרטט את צורת המהלך הרצויה באמצעות כלי שרטוט דו-ממדי שבקבוצת הפקודות **Draw** שנפתחה. אפשר להשתמש בפקודות עריכה כגון **Trim**, **Mirror** וכו' בהתאם לצורך.

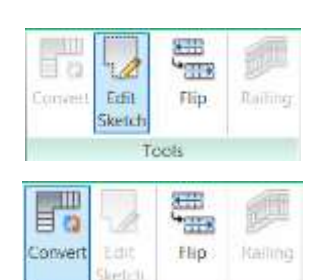

Tools

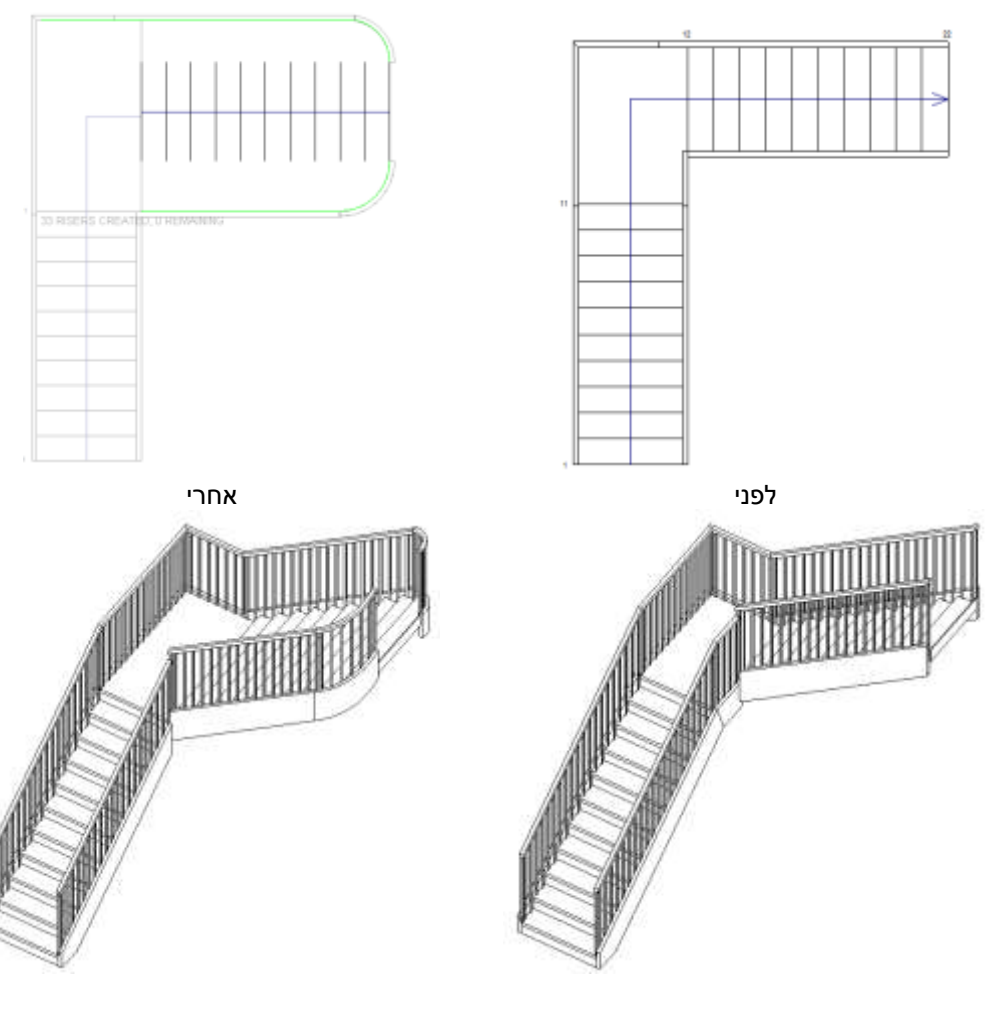

# **הפיכת כיוון העלייה של גרם מדרגות – Flip**

התוכנה מאפשרת להפוך את כיוון העלייה של המדרגות באמצעות הלחצן **Flip**, הנמצא בקבוצת הפקודות **Tools**. קבוצת הפקודות **Tools** זמינה רק לאחר בחירת המדרגות ולחיצה על הלחצן **Stairs Edit.**

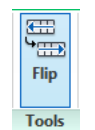

## **שרטוט מדרגות בעלות אובייקטים משותפים – Component by Stair באמצעות פקודות שרטוט דו-ממדי**

אפשר לשרטט מדרגות מסוג **Component Stair** באמצעות הפקודה **Sketch Create**. לאחר הפעלת הפקודה **Component Stair** בחר בפקודה **Sketch Create** הנמצאת בקבוצת הפקודות .**Modify** | **Create Stair** שבכרטיסייה **Components**

> לאחר הפעלת הפקודה לחץ על הסמל **Boundary** מתוך שתיפתח **Modify** | **Create Stair > Sketch Run** הכרטיסייה ושרטט באמצעות כלי שרטוט דו-ממדי את צורת המהלך. לחץ על הסמל **Riser** ושרטט את השלחים של המדרגות במרחקים שווים. אפשר להשתמש בפקודות עריכה של שרטוט דו-ממדי. בסיום אשר את כל הכרטיסיות הפתוחות.

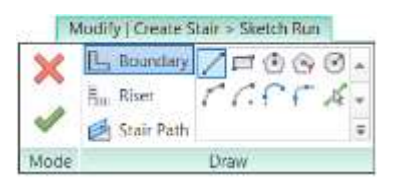

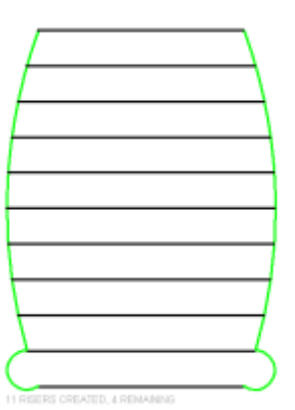

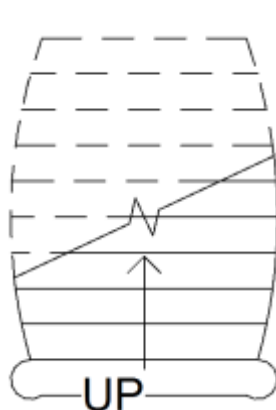

שרטוט מדרגות באמצעות פקודות דו-ממדיות מדרגות במבט-על

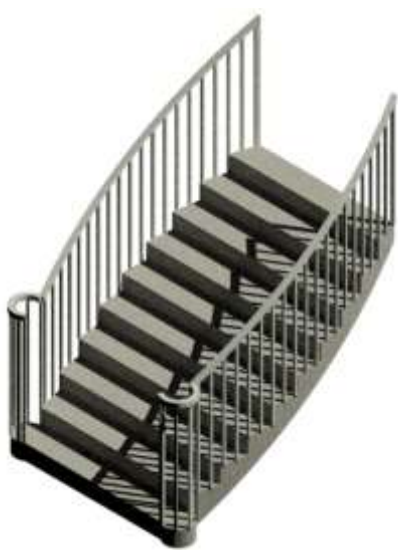

המדרגות במבט תלת-ממדי

### **הוספת מהלך מקביל למדרגות – תרגיל מודרך**

מגרסה 3172 התוכנה מאפשרת לשרטט מדרגות עם מהלכים מקבילים. תחילה יש לשרטט מדרגות ישרות מסוג **Component by Stair** בעלות פודסט אחד. בחר את המדרגות ולחץ על הלחצן **Stairs Edit**. להרחבת המהלך הראשון סמן אותו וגרור את נקודות התפיסה המשולשות למידות הרצויות.

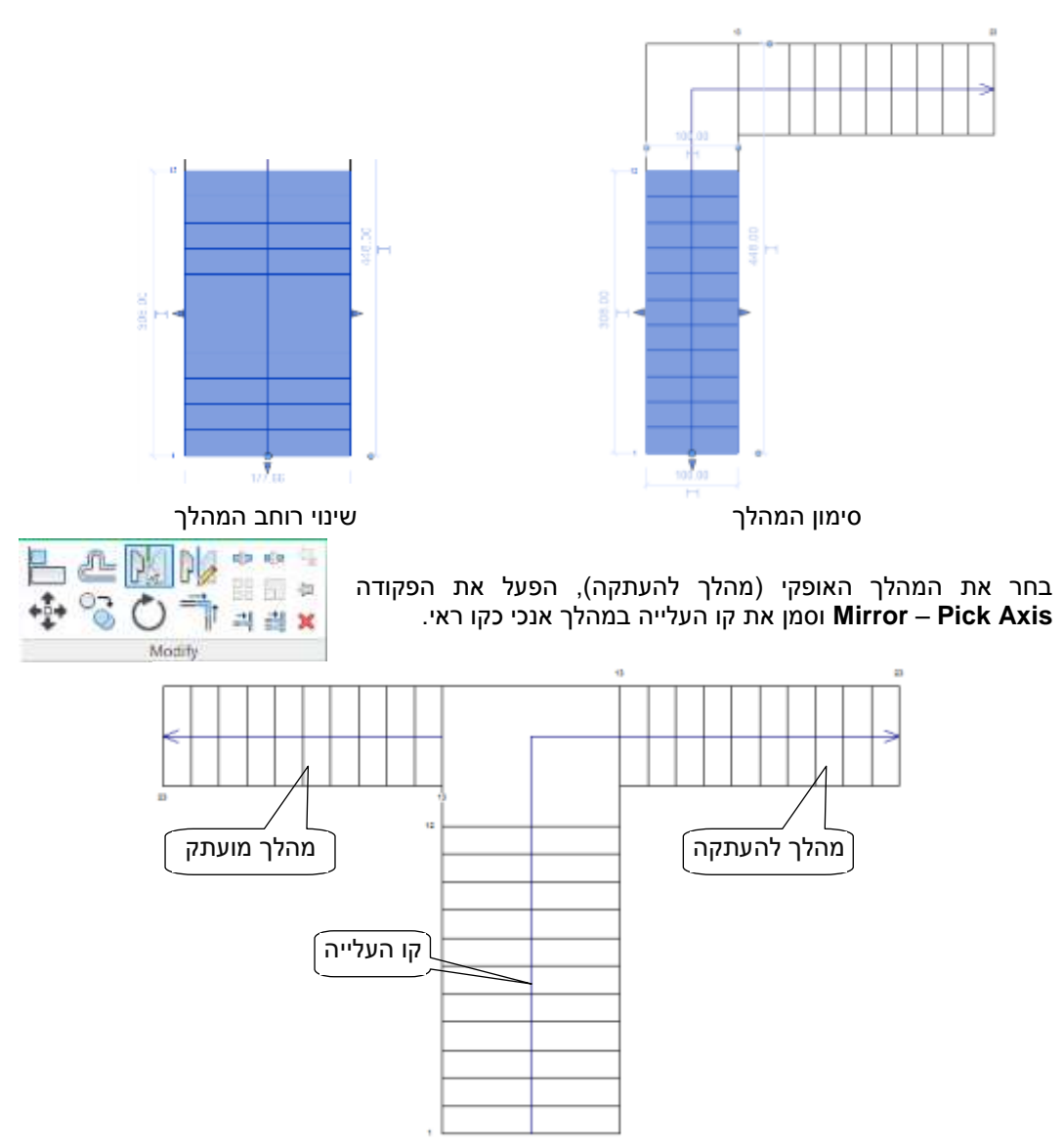

בשלב זה אפשר גם לערוך את צורת המהלכים, ולשנות את כיווני העלייה ו/או את צורת הפודסט. לעריכת צורת המהלכים או צורת הפודסט משתמשים בפקודות העריכה שהוסברו בעמודים הקודמים. בסיום העריכה אשר את כל השינויים.

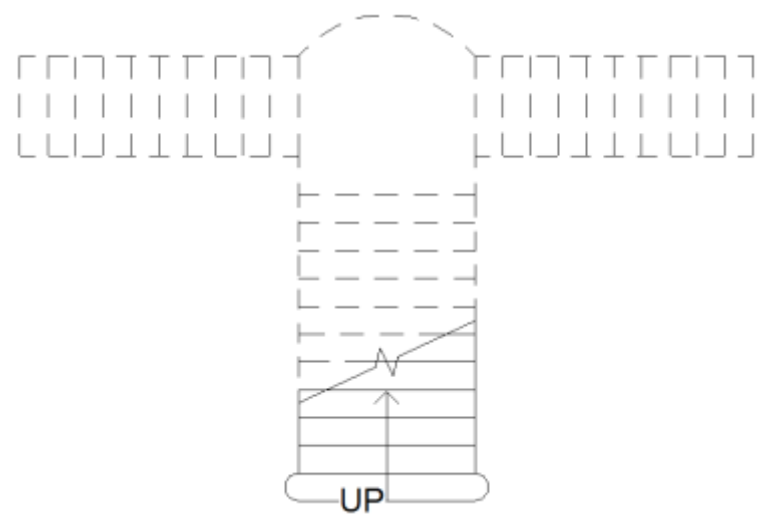

מדרגות לאחר העריכה במבט-על

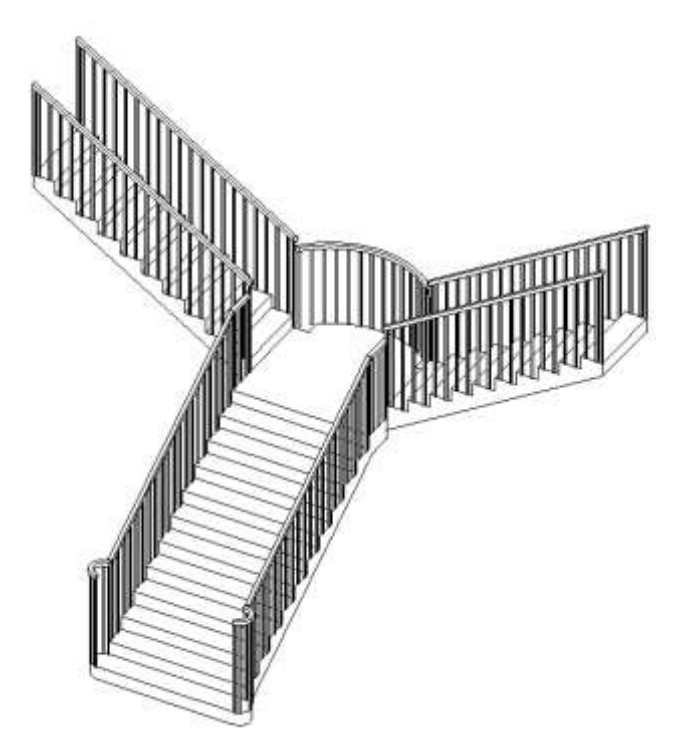

מדרגות לאחר העריכה במבט תלת-ממדי

#### **מספור מדרגות – Number Tread**

הפקודה **Number Tread** מאפשרת למספר מדרגות לאחר הכנסתן למבנה. אפשר למספר רק מדרגות מסוג **Component by Stair.** אי אפשר למספר מדרגות ששורטטו באמצעות הפקודה **Sketch by Stair**. ממספרים מדרגות רק במבטים דו-ממדיים )במבט-על או במבטים חזיתיים(.

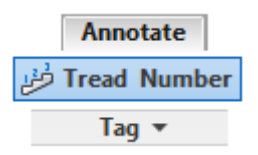

לאחר הפעלת הפקודה בחר כל גרם מדרגות בנפרד. במבט-על אפשר לבחור במיקום המספור – באחד הצדדים או באמצע גרם המדרגות.

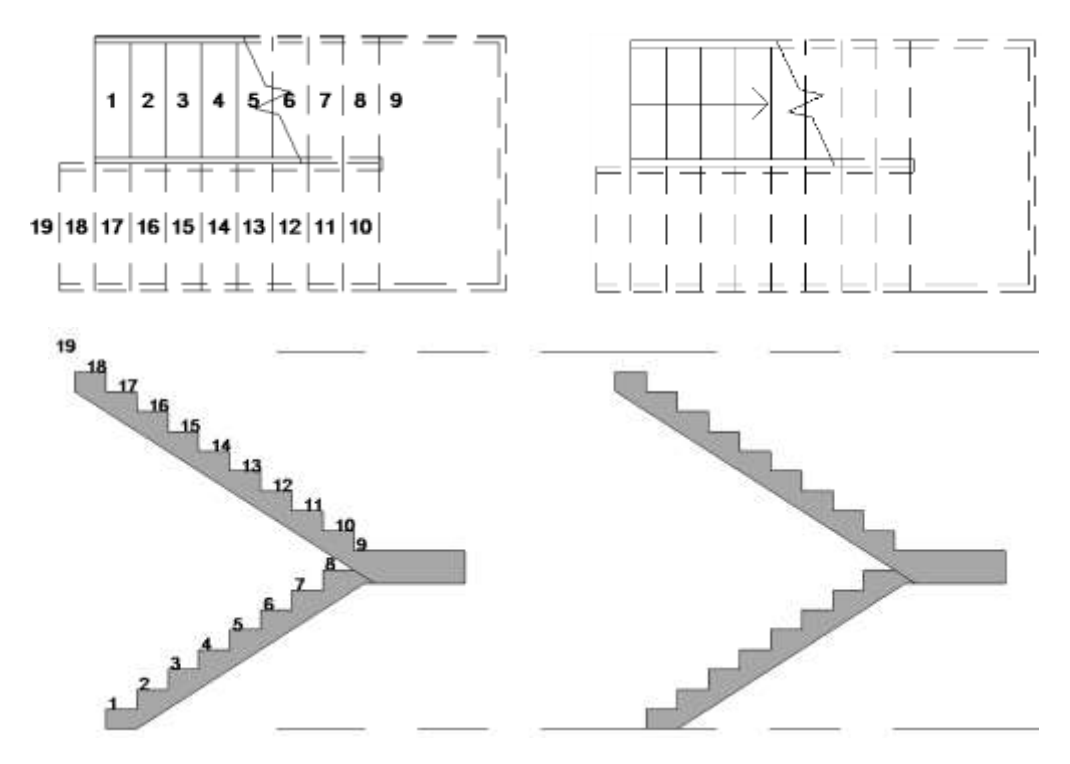

**סימון כיוון עלייה – Path Stair**

הפקודה **Path Stair** מאפשרת לסמן את כיוון העלייה במדרגות אם בעת שרטוטן כיוון העלייה לא סומן. הפקודה פעילה רק במבט-על.

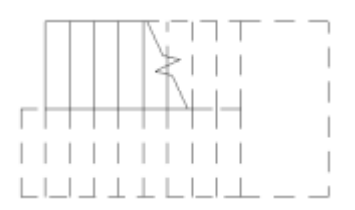

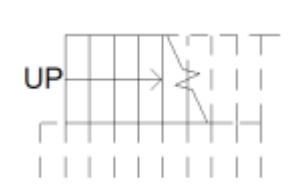

 $\overline{\phantom{0}}$  $\overline{\phantom{0}}$  $\mathbb{R}$ 

 $\vert \ \ \vert$ 

Annotate **EB** Stair Path Symbol

# **שרטוט מדרגות רב-קומתיות – Stairs Multistory**

לשרטוט מדרגות רב-קומתיות הגדר בחלון הדו-שיח **properties** את קומת היעד בפס הגלילה הנמצא שבטבלה **Multistory Top Level** בשורה **Constraints**. המשך תהליך השרטוט של מדרגות רב-קומתיות זהה לתהליך השרטוט של מדרגות

חד-קומתיות.

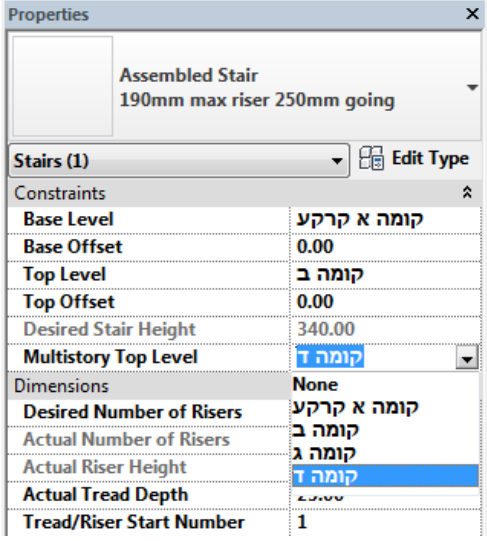

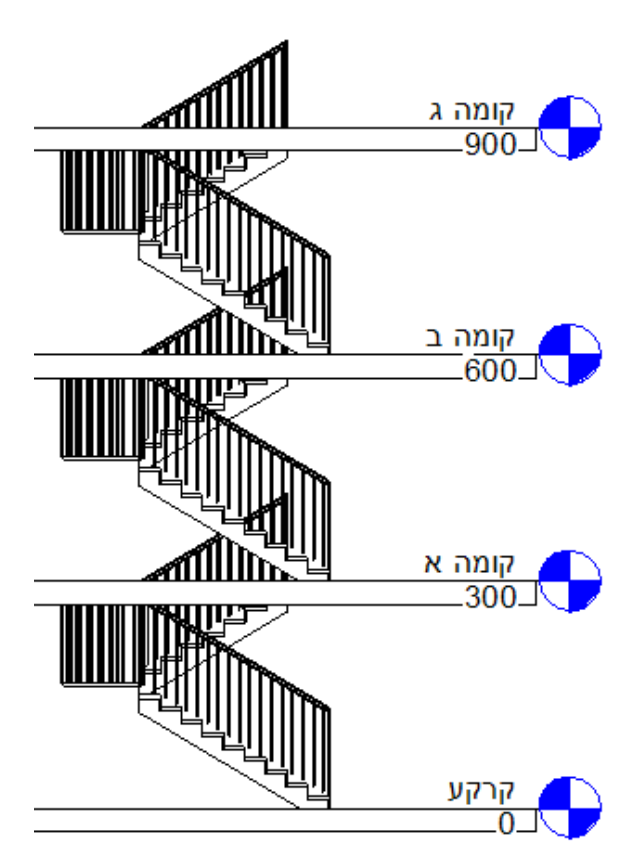

174